# **Child Care Contribution Setup in NEMRC Payroll**

Step 1: General Ledger Accounts: You will need a liability account (we recommend using the already established State Withholding Liability Account, this contribution will be paid at the same time the other State Payroll Withholdings are paid) and at least one expense account set up in the general ledger to track the Child Care Contribution.

The accounts can be set up in the General Ledger, Main Menu, Option 2: Account Maintenance

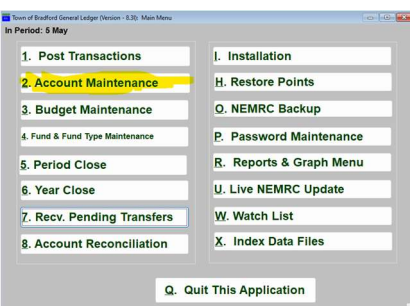

# What exactly is the Child Care Contribution?

The State of Vermont has required an Employer Tax Expense for the Child Care Contribution to be submitted with the state tax withholding as required by your site. This presently is 0.44% of the State Wages as calculated for the State Taxes paid after June 30, 2024. The Employer may require some or all employees to contribute up to 25% (0.11%) of the contribution through a taxable deduction to appear in Box 14 of their W-2. The instructions will include how to establish this deduction if your site has made the determination they will exercise that option.

#### Step 2: Tax File Maintenance

The following change has been made to the Tax File Maintenance main menu item: Option 9: We added a tab called CCC. The default liability account and vendor will be copied from the State tab, but you can override them if you're using a different vendor or liability account. The rate is stored and updated via NEMRC just like the other tax tables.

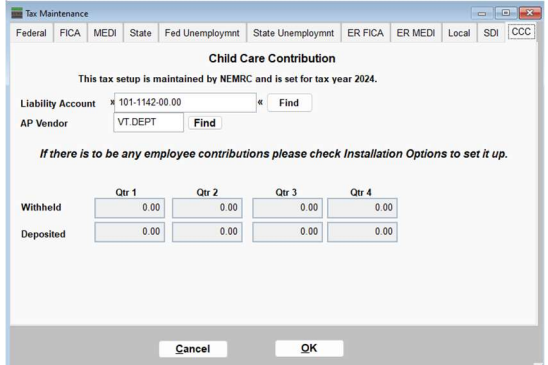

# Step 3: Payroll Module Installation Options (Default Expense Account)

A new field was added on the accounts tab for this contribution expense. This default Child Care Contribution expense account will be assigned to all employees at the start. You will have the ability to change it at the employee level if you are using more than one account. If you have more than one expense account, choose the account that represents the greatest number of employees to reduce the manual process of updating.

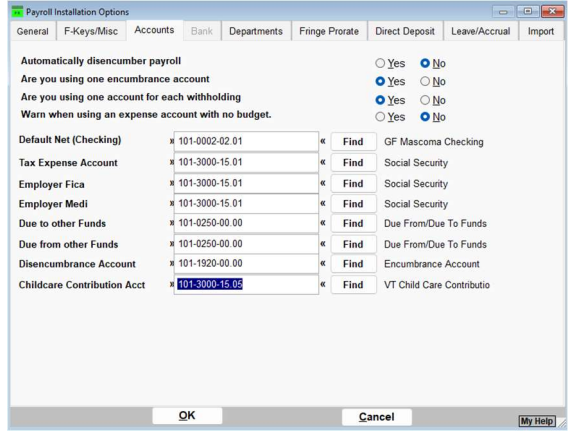

When you have completed and click OK the following prompt will appear:

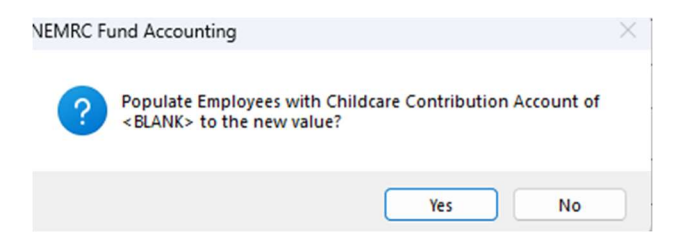

It would be best to answer YES so that all employees start with a valid account.

# Step 4: If using more than one expense account, update the expense account in employee maintenance, account tab.

The default account set up in Step 3 will be showing in the Childcare Contribution Acct field, overwrite it with the appropriate expense account for the employee.

![](_page_1_Picture_60.jpeg)

#### Step 5:

- If the employer is paying all the contributions, stop here you are ready to process your first payroll in July.
- If the employee will be paying some of the contribution, continue to Step 6.

#### Step 6: Alerting program that your employees will be paying a portion of the contribution.

Installation Maintenance, Main Menu, Option I. If the Employer has determined some or all employees shall contribute to the Child Care Contribution to reduce the Employer expense, then the following actions in NEMRC Payroll need to be taken:

![](_page_2_Picture_63.jpeg)

There is a question on the Payroll Installation: General Tab, Click YES

This will make the following prompt appear: NEMRC will help you set up a standard deduction to make set up the employee deduction portion of the Child Care Contribution easier.

Click OK

![](_page_2_Picture_9.jpeg)

This next screen will assist in setting up the Standard Deduction Code. It will be prepopulated with everything you need, make sure the liability account is correct and you may just have to change the rate, see below.

![](_page_3_Picture_53.jpeg)

NEMRC REQUIRES the Stand Deduction Code to be CCC\* for the internal programming to calculate between the CCC Tax and the CCC\* Employee portion. The present maximum rate the Employer is allowed to have the Employee contribute is 0.11%

 $| 0.1100$ Amount (for Rate: 20=20%)

Leave the rate here as 0.00 if you are having employees contribute different rates. If some are at the 0.11% and all others are contributing nothing, then you may use the 0.11% here.

Change the frequency to 'N' until you are in July Quarter 3 of Payroll and at that time the standard deduction can globally be updated to active using the Standard Deduction Table maintenance process.

Click OK to complete this screen.

# Step 7: Employee Deduction Setup: Employee Maintenance, Deductions Tab.

If the Employee(s) are going to have a deduction for their contribution, then under Employee Maintenance you will need to set up each deduction for each employee. Add this to your procedure when setting up new employees in the future.

![](_page_4_Figure_2.jpeg)

# Click on ADD.

A similar screen will appear to assign a number or letter to this deduction for this employee. If you have been using uniform assignments for each deduction, then add this to your notes. It is best practice to be consistent in these assignments. CHOOSE a deduction number or letter that has not been used yet for anyone.

![](_page_4_Picture_53.jpeg)

Click OK after selection.

On the following screen use the drop down to select the Standard Code CCC\* as required by the system. The amount for the rate is controllable ONLY if the standard used 0.00 to start.

![](_page_5_Picture_25.jpeg)

Click Back to List of Deductions to continue. Be sure to SAVE on the main Employee screen. Do this for every active employee.

Step 8: You are done! Before your first payroll in July, go into the Standard Deduction Code Table and change the Frequency to P for the CCC\* Standard Deduction Code.

The following are examples of Edit Postings AFTER calculation where the is no Employee Deduction

![](_page_6_Picture_14.jpeg)

and with an Employee Deduction using simple math:

![](_page_7_Picture_6.jpeg)

The following is an example of the Detail Posting Register for each:

![](_page_7_Picture_7.jpeg)

![](_page_8_Picture_2.jpeg)

![](_page_9_Picture_11.jpeg)

The following is an example of the General Ledger Posting with the Employee Contribution.

The following is an example of the transfer to Account Payable when linked:

![](_page_9_Picture_12.jpeg)

The following is an example of the Tax Summary Report from Payroll:

# Federal deposit liability

![](_page_10_Picture_10.jpeg)

![](_page_10_Picture_11.jpeg)